## Bus Operator Work Bid Website Tutorial

Hastus Bid Web

#### Website address

https://bid.ridetransit.org

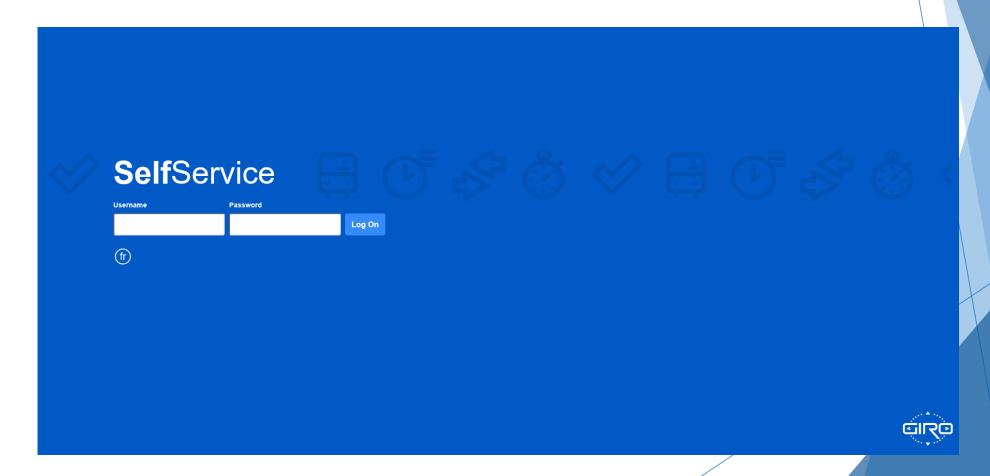

#### **User Name and Password**

- User Name
  - Operators user names are their four digit employee IDs with a capital 'B' in front.
  - Example;
    - ▶ B0126
    - ► B0481
    - ► B6742
    - ▶ B7455
    - ► B8456

- Password
  - Your password is a combination of your personal information
    - ► First two letters of your last name, first letter capitalized
    - ▶ 10 digit phone number
  - Example;
    - ▶ Operator;
      - ▶ John Smith 704-555-1234
    - ► Password;
      - > Sm7045551234

### SelfService Home Page

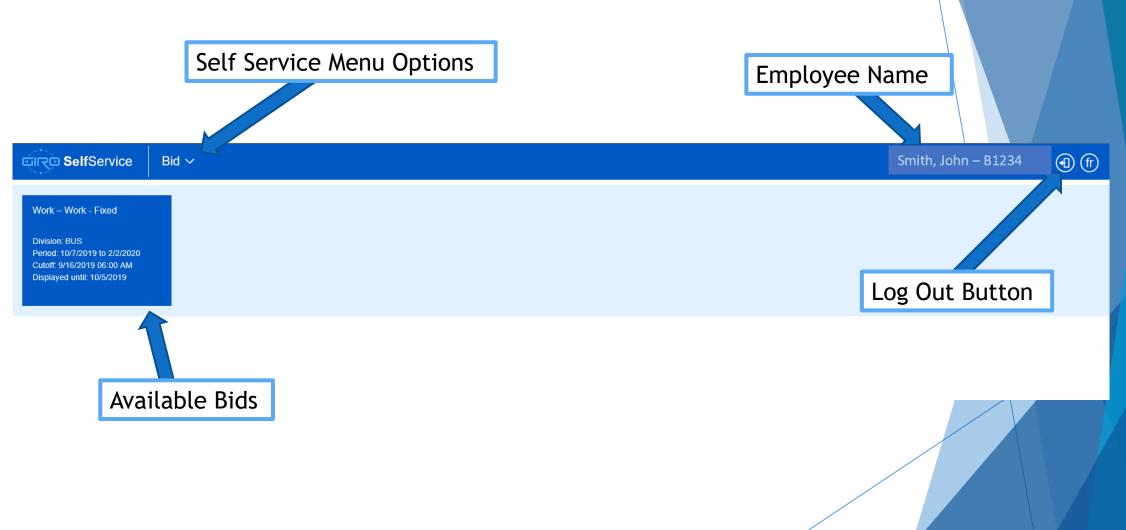

#### Employee File

- Once successfully logged into the website, you will find the available bids for the coming run assignment.
- ➤ You will also find the 'Employee File' section by clicking/pressing the drop down next to 'Bid'
  - This section allows you to view general personal information
  - You can also change your password using the 'Change Password' link

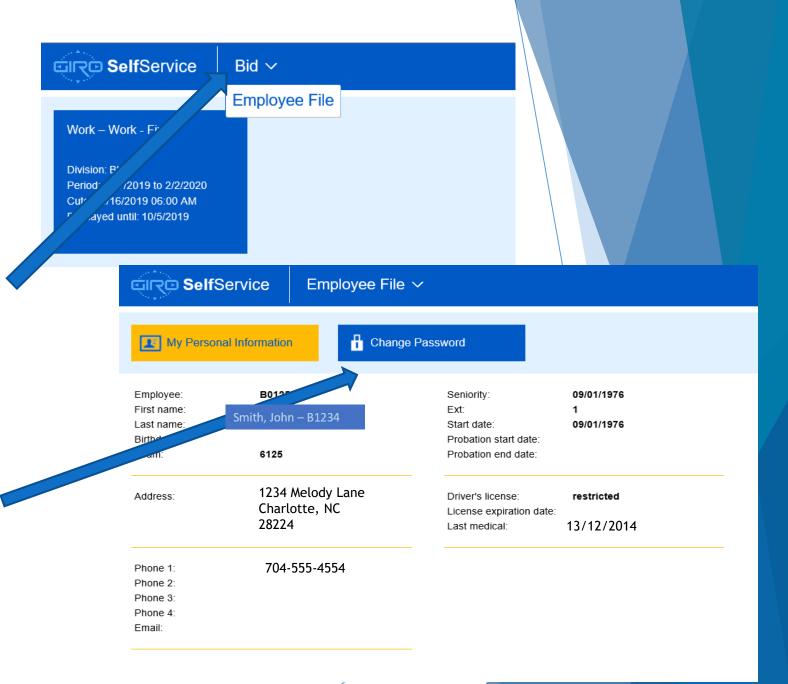

#### Selecting Your Bid Round

- Bid rounds will be displayed in a tile format once you have logged in
- Select the bid round you want to view by clicking/pressing on the tile
- The bid window will display

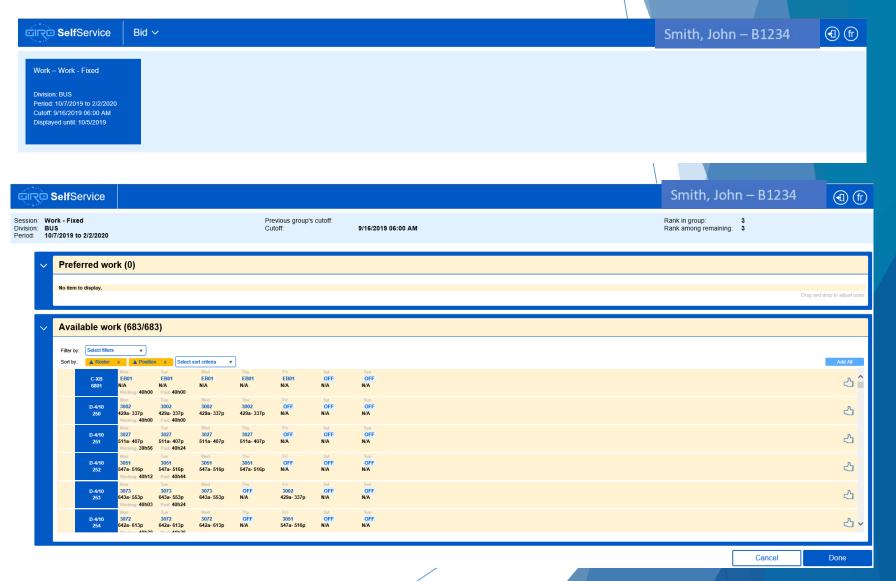

#### Bid Page Details

**Logout Button** 

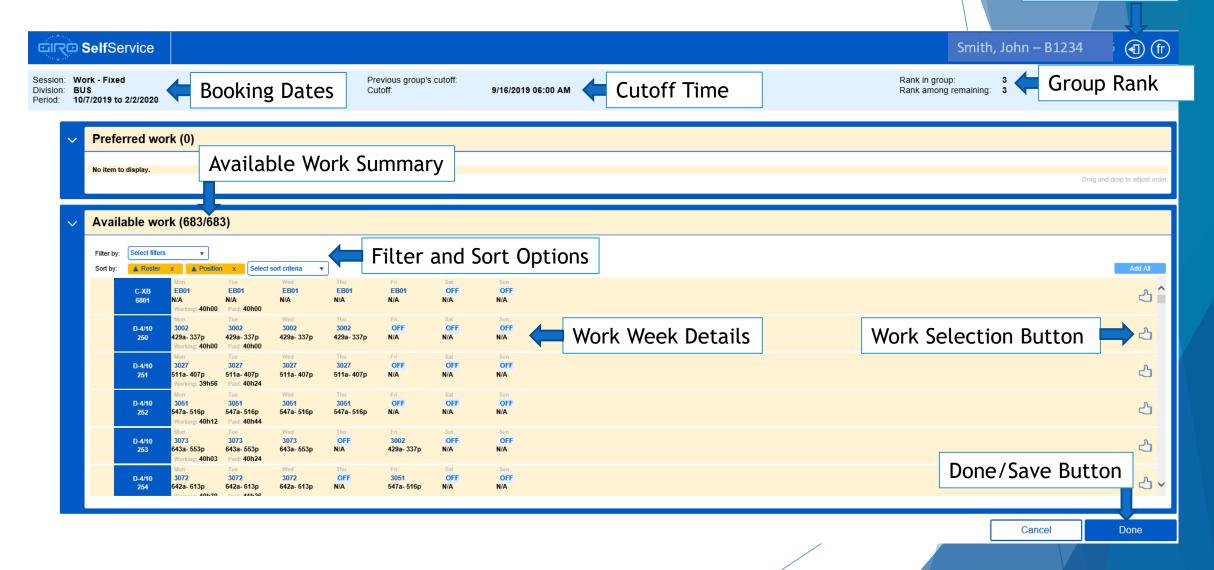

#### Available Work Filters / Sort Options

- Available work can be sorted or filtered by the options listed
- You can have multiple filters and sorting options selected
- Clicking/pressing on the drop down icon on either field will display your options
- Once all the options are selected, click/press the 'Apply' button for an updated list of available work
- ➤ To remove an option, click/press the 'X' for each field to be removed, and then click/press the 'Apply' button for an updated list of available work

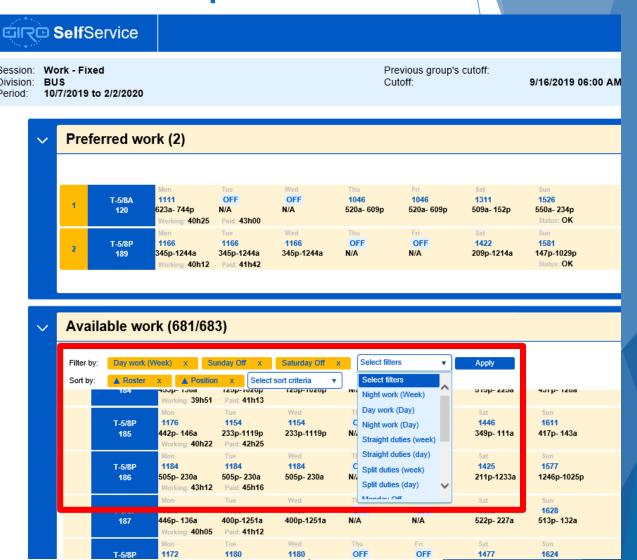

# Available Work Details

- The available work summary displays the general weekly summary of the position
- By clicking/pressing on each week, you will see a more detailed view that can be narrowed down to the trip details for each day
- Use the 'Close' button on the bottom right to get back to the selection screen

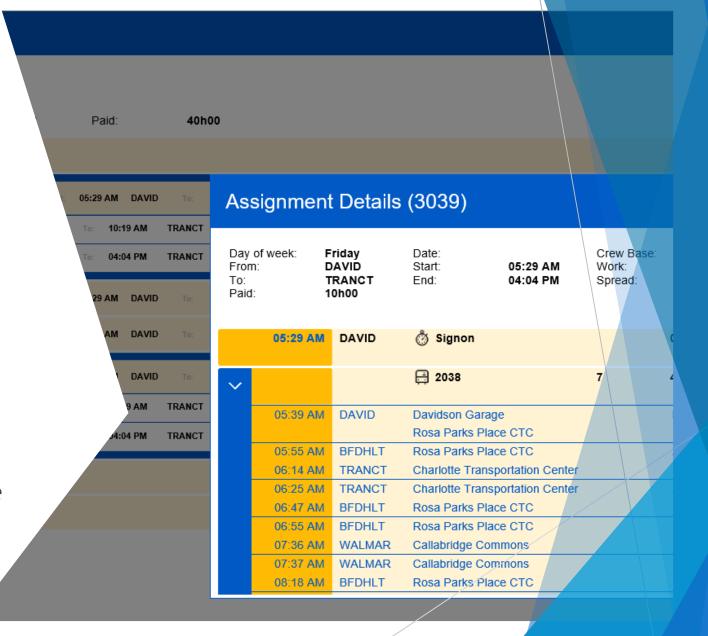

#### Selecting Available Work

- When a work week looks interesting, move it from the 'Available Work' section, to the 'Preferred Work' section
- This is done using the thumbs up icon on the work week summary
- The goal is to select at least as many work week positions as the rank in the group
  - ► For example, if ranked 5<sup>th</sup> in the group, make no less than 5 selections
  - Preferred work choices have no limit, it is encouraged to make more choices than the rank in the group

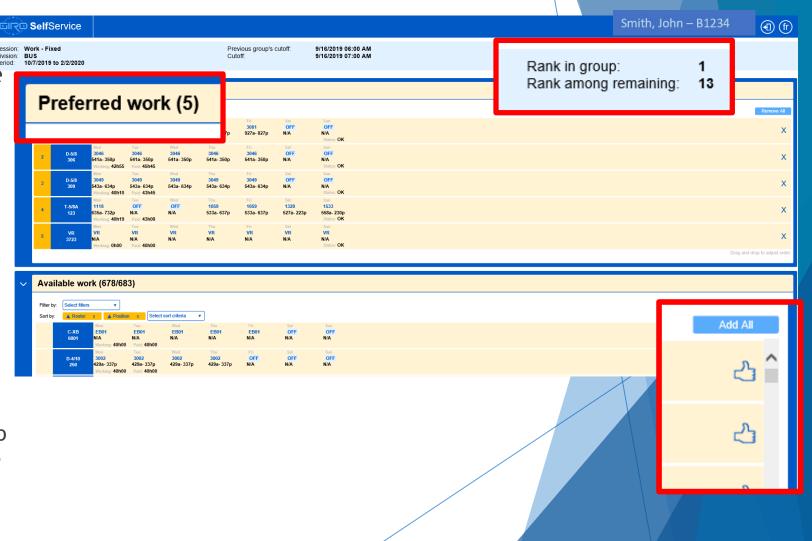

#### **Arranging Preferred Work**

► The Preferred work section list the desired work in order of selection, this list should be arranged to suite preferences

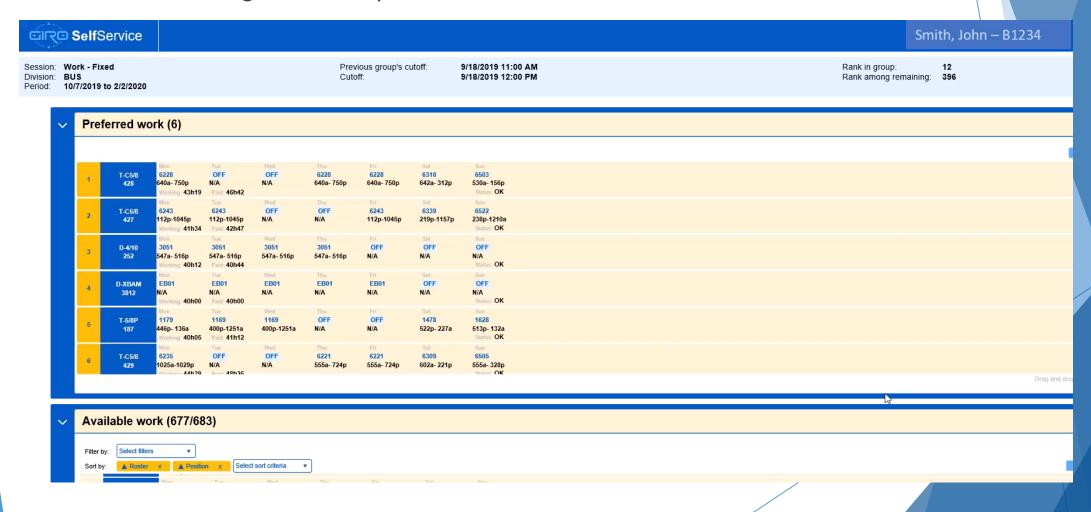

#### Reviewing Work Choices

- Once completed making choices and arranging them in order, click/press the 'Done' button at the bottom right of the page
- If less choices were made than the rank in the group, a validation message will appear, it will not stop the
- The Transaction Details will display summarizing the choices made during the bid process
  - Choices will be saved and reviewable each time the website is accessed
  - If desired, the details can be printed to a local computer
  - ► The email function is currently not available

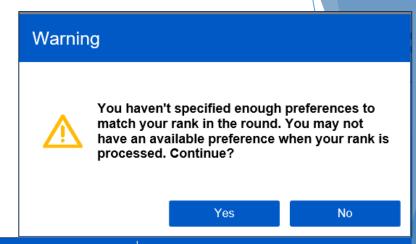

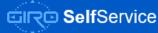

Transaction Details

#### The following work bid preferences have been modified:

Employee:

Transaction time:

Transaction type: Bid session:

Division:

Period: Preferred work: Smith, John - B1234

8/29/2019 03:53:18 PM

Modification Work - Fixed

BUS

10/7/2019 to 2/2/2020

| Rank   | Status | Roster | Position | Working | Paid  | Mon. | Tue. | Wed. | Thu. | Fri. | Sat. | Sun. |
|--------|--------|--------|----------|---------|-------|------|------|------|------|------|------|------|
| 1      | OK     | D-4/10 | 252      | 40h12   | 40h44 | 3051 | 3051 | 3051 | 3051 | OFF  | OFF  | OFF  |
| 2      | OK     | PASS   | 611      | 0h00    | 0h00  | ABS  | ABS  | ABS  | ABS  | ABS  | OFF  | OFF  |
| 3      | OK     | T-4/10 | 23       | 40h00   | 40h41 | OFF  | OFF  | 1124 | 1124 | 1124 | 1390 | OFF  |
| 4      | OK     | T-5/8  | 61       | 39h15   | 40h20 | 1043 | 1043 | 1043 | 1043 | 1043 | OFF  | OFF  |
| 4<br>5 | OK     | T-5/8A | 153      | 41h04   | 45h25 | OFF  | 1070 | 1070 | 1070 | 1070 | 1346 | OFF  |

Holidavs:

No item to display.

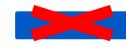

Print

Close

#### **Awarded Work**

Once work has been awarded, and after the cutoff time of the group, accessing the website will display the work details for the assignment for each day of the week